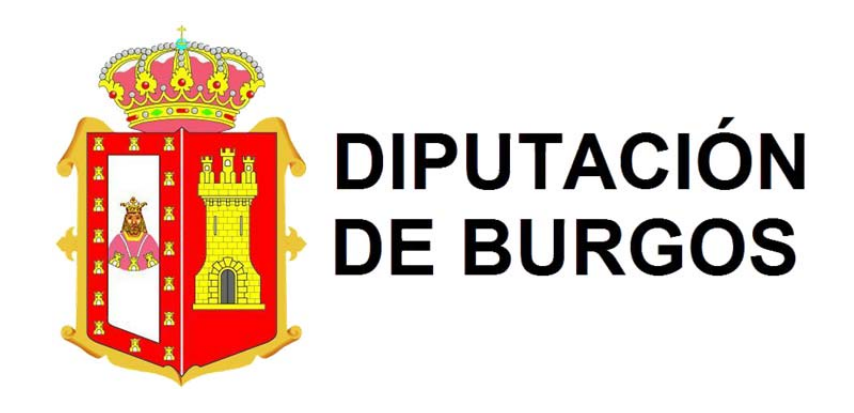

## **MANUAL DE USUARIO PARA EL MANEJO DEL SERVICIO WEB DE INTERCAMBIO DE INFORMACIÓN DE LICENCIAS MUNICIPALES PARA SU POSTERIOR TRAMITACIÓN EN CATASTRO.**

www.licenciasdiputaciondeburgos.es

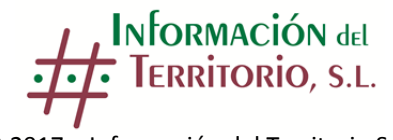

© 2017 – Información del Territorio S.L.

Página **1** de **10**

**Esta aplicación web ha sido creada con el fin de facilitar el intercambio de información entre los municipios de la Provincia de Burgos y el Servicio de Gestión Tributaria de la Excma. Diputación de Burgos, para facilitar tanto a los ayuntamientos como a los ciudadanos, la actualización y registro en el Catastro Inmobiliario de las alteraciones producidas como consecuencia de licencias de obra mayor, obra menor, ampliaciones, reformas, urbanísticas etc… De forma que a través del Convenio suscrito con la Dirección General de Catastro, la información catastral sea reflejo de la realidad inmobiliaria, así mismo se pretende que sea una herramienta de ayuda para los propios Ayuntamientos.**

El Real Decreto Legislativo 1/2004, de 5 de marzo, por el que se aprueba el texto refundido de la Ley del Catastro Inmobiliario, obliga de acuerdo al artículo 11 apartado 1 a la incorporación de los bienes **inmuebles en el Catastro Inmobiliario, así como de las alteraciones de sus características.**

**El artículo 16 establece las reglas comunes para las declaraciones y comunicaciones, y en su apartado 2 establece las actuaciones objeto de declaración o comunicación:**

**a) La realización de nuevas construcciones y la ampliación, rehabilitación, reforma, demolición o** derribo de las ya existentes, ya sea parcial o total. No se considerarán tales las obras o reparaciones que tengan por objeto la mera conservación y mantenimiento de los edificios, y las que afecten tan sólo a **características ornamentales o decorativas.**

**b) La modificación de uso o destino y los cambios de clase de cultivo o aprovechamiento.**

**c) La segregación, división, agregación y agrupación de los bienes inmuebles.**

**Por parte del ayuntamiento solo es necesario en la pestaña de Gestión de Documentos adjuntar escaneado el documento justificativo de la concesión, para posteriormente la empresa adjudicataria INFORMACION DEL TERRITORIO SL rellenar los datos relativos a cada licencia, de forma que se pueda llevar a cabo el seguimiento de la misma. Así mismo los usuarios autorizados podrán consultar la relación y situación de las licencias de sus ayuntamientos.**

**A continuación se da paso a unas breves explicaciones del uso de la web.**

**INFORMACIÓN** del **TERRITORIO, S.L.** © 2017 – Información del Territorio S.L.

1‐ Para el acceso al portal es necesario el nombre de usuario y contraseña, esos datos serán facilitados por la empresa el día de su presentación o mediante correo electrónico en el momento que usted quede registrado en la plataforma. La primera vez que se acceda a la plataforma, será obligatorio cambiar la contraseña.

Si lo desea, también se puede acceder mediante el certificado digital. Para ello es preciso enviar copia escaneada del DNI por correo electrónico a la empresa encargada de los trabajos.

**DIPUTACIÓN DE BURGOS INFORMACIÓN DE LICENCIAS MUNICIPALES** Iniciar: © 2017 - Infor

2‐ Una vez se ha obtenido el acceso, es necesario seleccionar el municipio en el que desea trabajar. En el caso de usuarios con varios municipios en el desplegable se podrá seleccionar el municipio deseado.

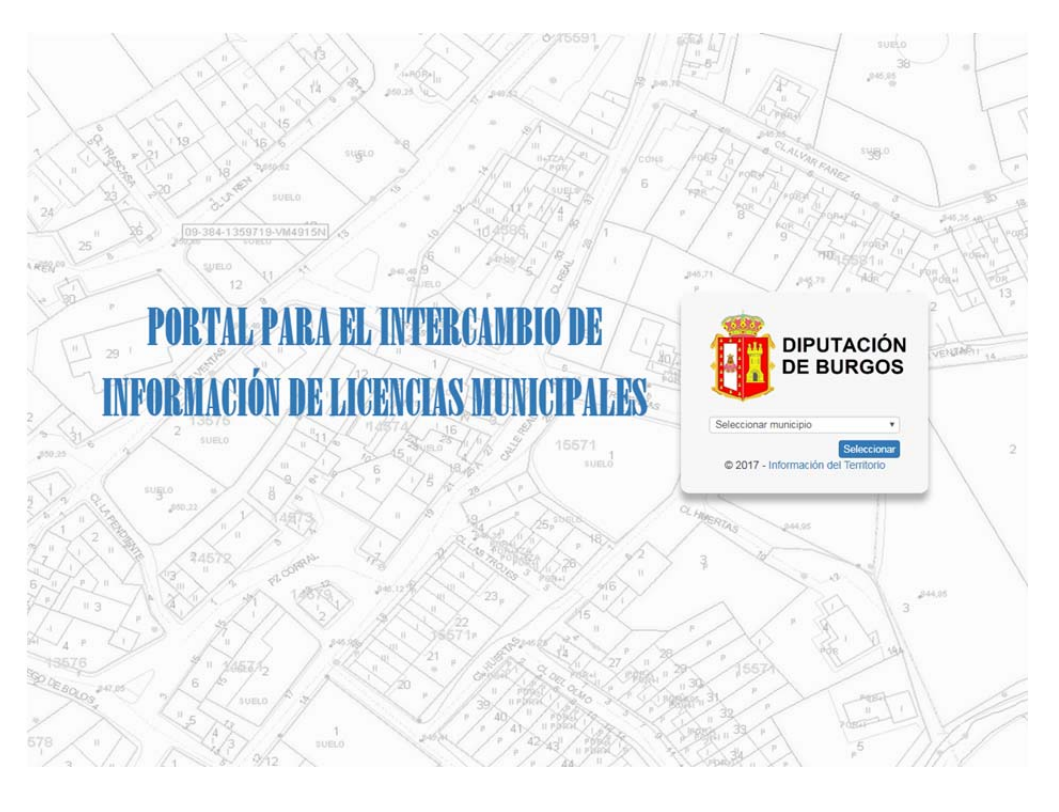

Página **3** de **10**

2017 - Información del Territorio S.L

3‐ Al seleccionar el municipio, se accede a la página de inicio, en ella se describe el procedimiento y los tipos de licencias que hay que comunicar a través de esta plataforma.

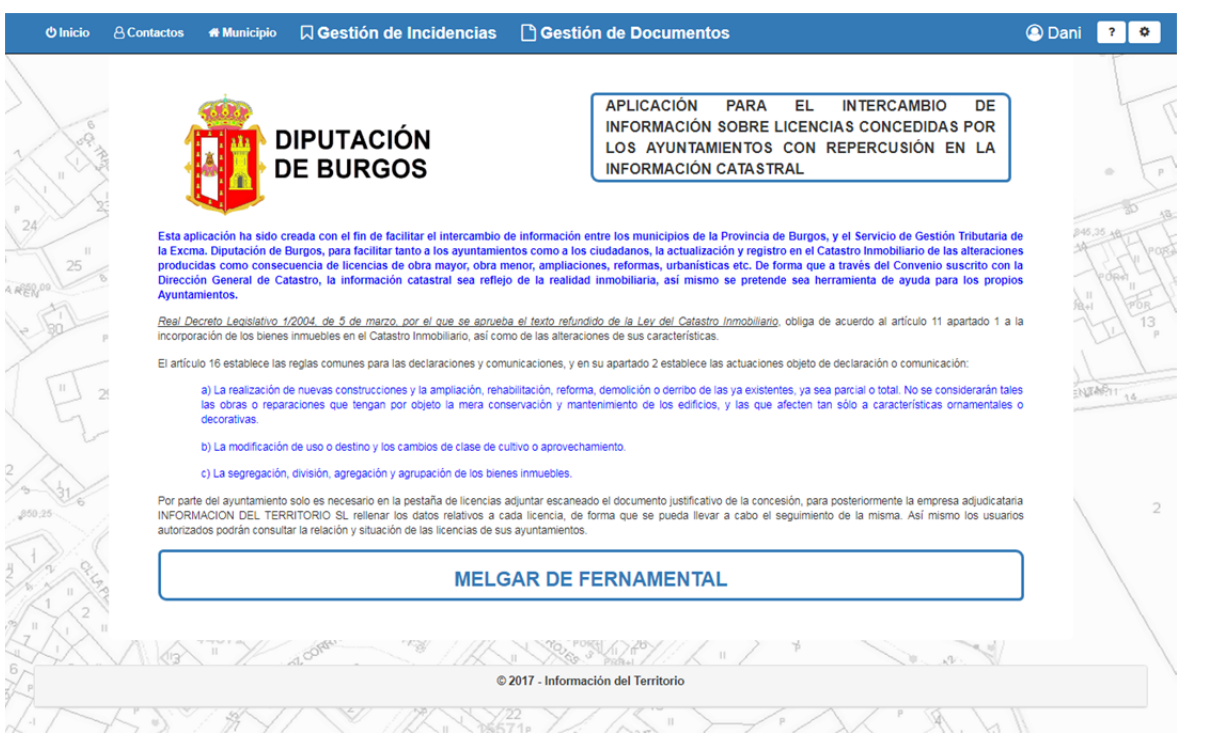

4‐ En la pestaña de Gestión de Documentos es en la que los ayuntamientos deben subir todas las licencias que sean susceptibles de tramitar en catastro.

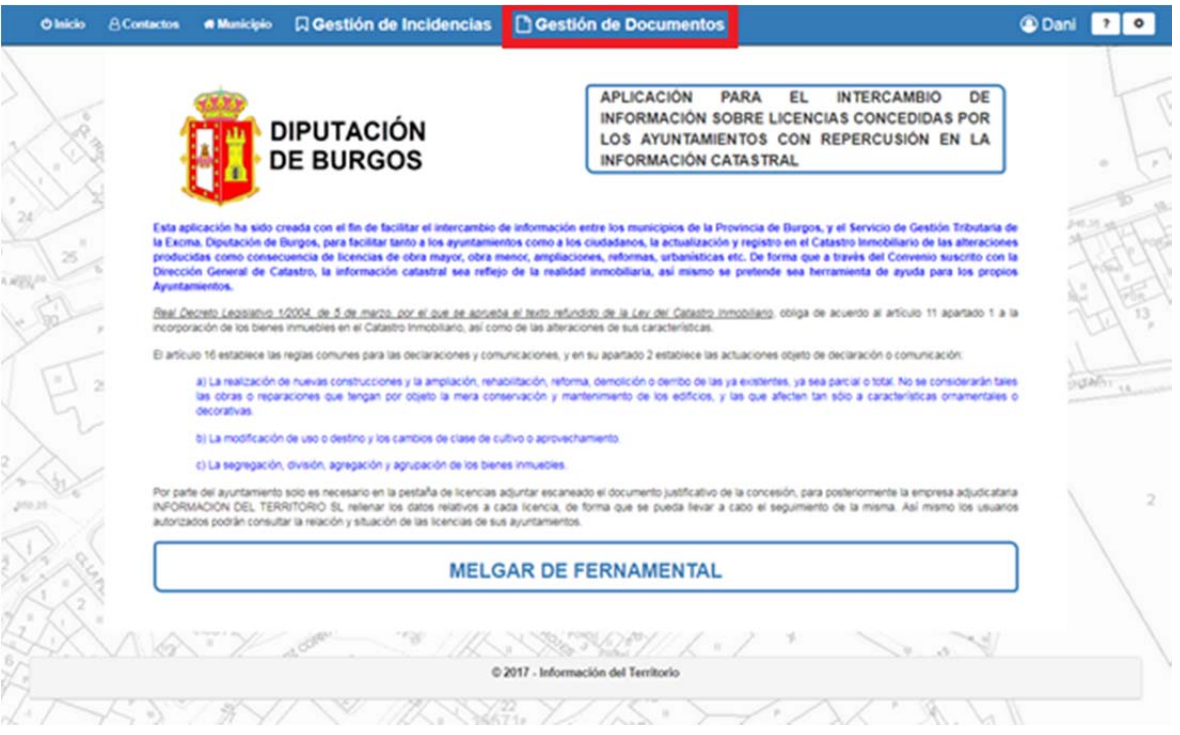

- 5‐ En esta ventana se muestra una tabla con todas las entradas de documentación que se han registrado en la plataforma. En ella se detalla diferente información:
	- ‐ Número de Registro, se asigna automáticamente y es único.
	- ‐ Fecha de firma del documento.
	- ‐ Fecha de subida del documento a la web.
	- ‐ Nombre del documento.
	- ‐ Comentarios relativos a la documentación.
	- ‐ Nº de Documentos.
	- ‐ Referencia catastral.
	- ‐ Fecha en la que la documentación ha sido analizada por la empresa.

La forma de crear una nueva entrada de documentación es mediante el botón "Nueva Entrada".

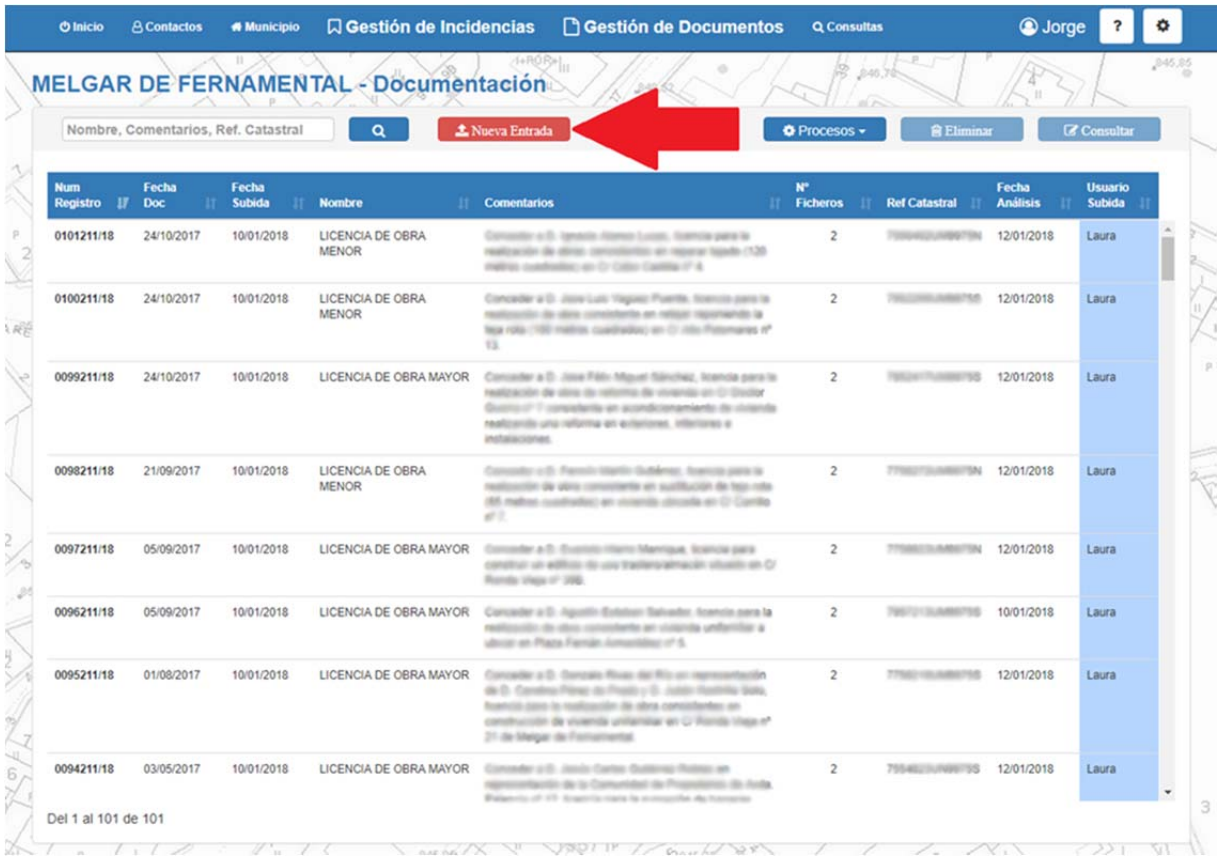

- 6‐ Para completar una nueva entrada de documentación, se deben registrar los siguientes campos.
	- ‐ Fecha de documentación (Obligatorio).
	- ‐ Nombre de identificación de la documentación, se debe seleccionar de un combo (Obligatorio).
	- ‐ Referencia Catastral (Obligatorio).
	- ‐ Comentario.

Una vez completados los datos y mediante el botón "Seleccionar", elegimos el documento que se quiere añadir a la entrada de documentación, junto con un comentario del propio documento seleccionado. Conforme con lo completado, se carga el documento a la nueva entrada. Por cada entrada de documentación se puede cargar varios documentos que hagan referencia a la misma Licencia.

Para guardar una nueva entrada de documentación, al menos debe de existir un documento en la misma.

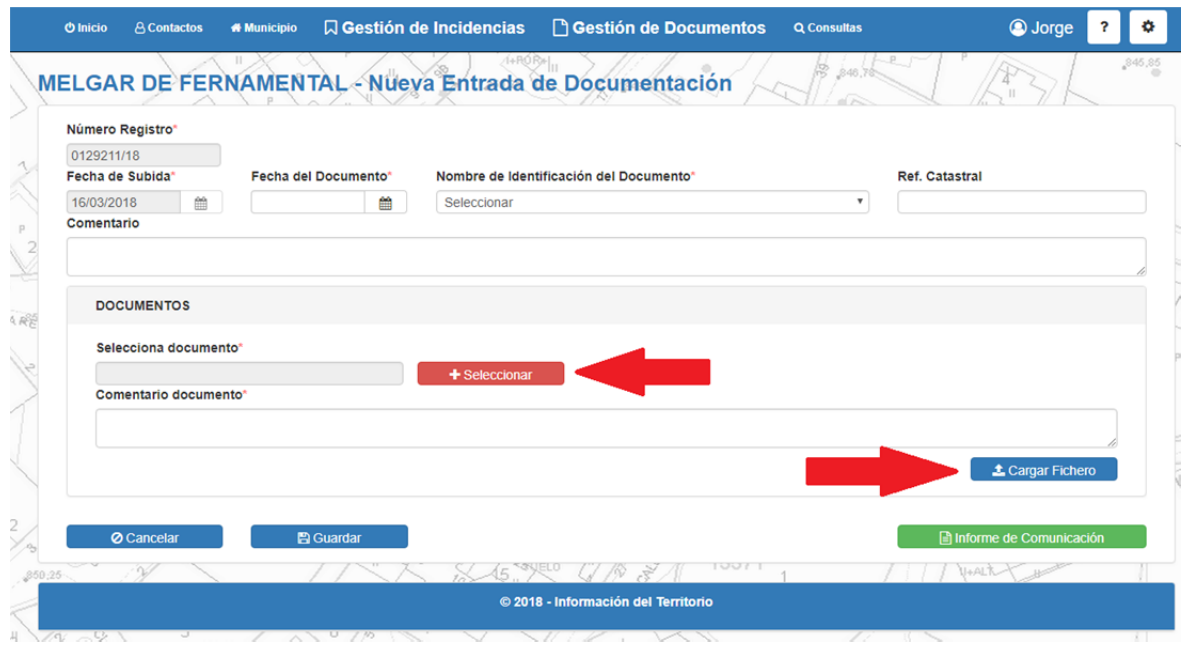

Si se selecciona una entrada de documentación, en la pestaña Gestión de Documentos, se puede consultar o modificar.

7‐ Una vez que se ha registrado una nueva entrada de documentación, esta es analizada por la empresa y se genera una nueva Incidencia. Esa incidencia se puede consultar en la pestaña de Gestión de Incidencias.

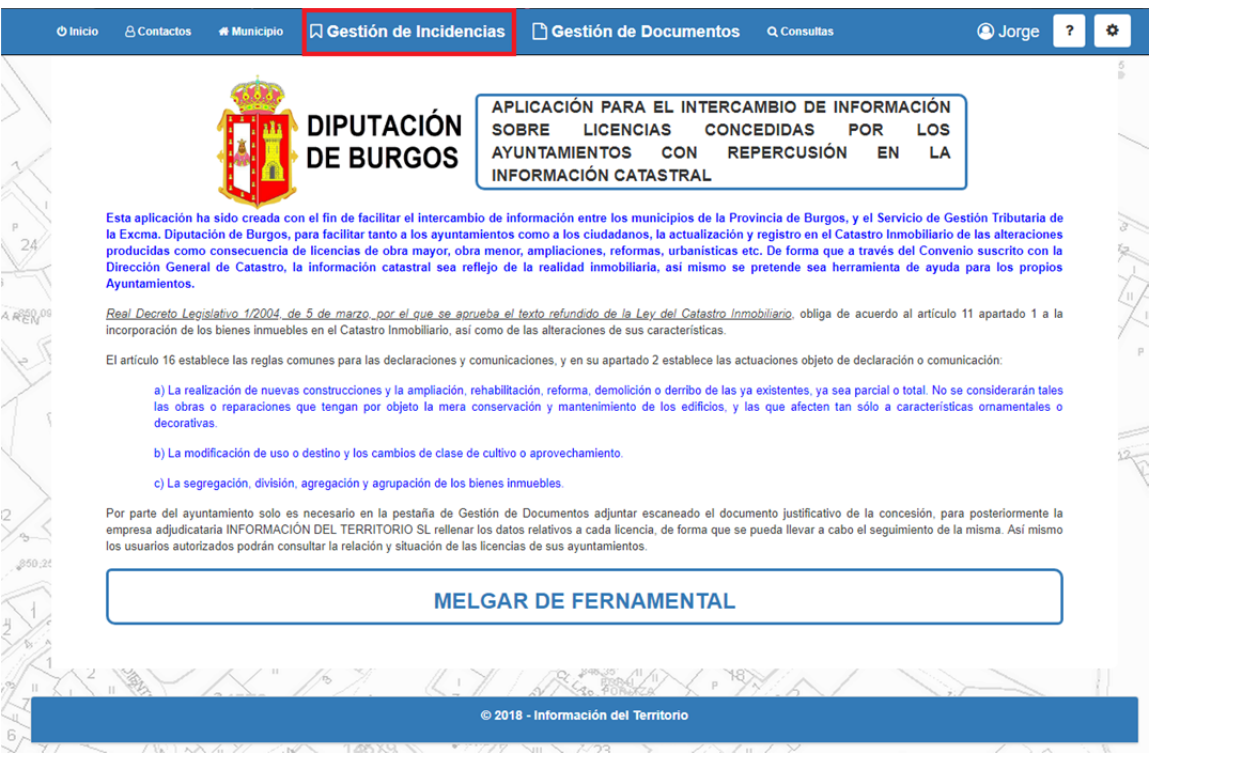

© 2017 - Información del Territorio S.L

8‐ En la ventana de Gestión de Incidencias, se muestran todas las incidencias que existen en el municipio, tanto las que ya se han tramitado como las pendientes de tramitar. En cada incidencia se muestra una serie de datos y una barra de estado en la que se van activando celdas en color **AZUL** conforme se van dando los pasos necesarios para su tramitación en la Dirección General de Catastro.

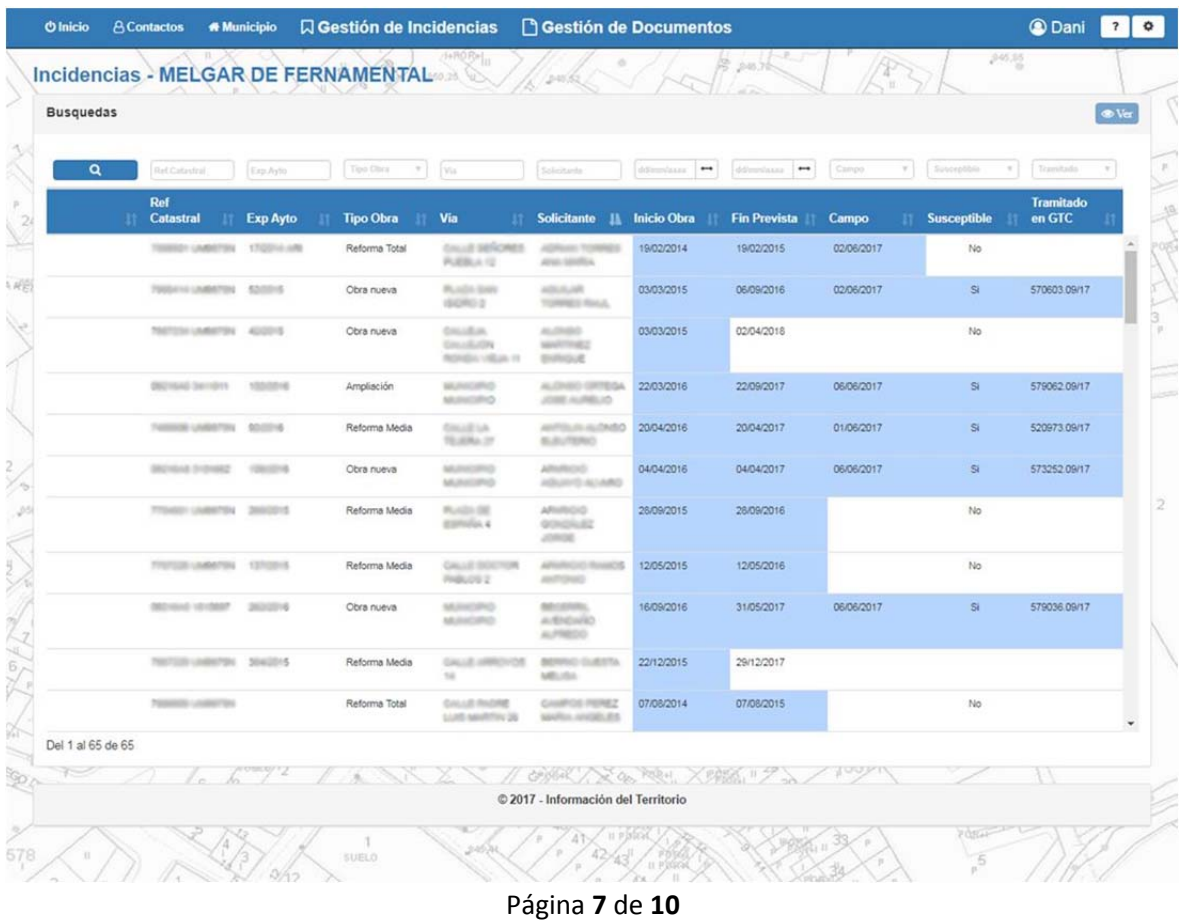

## 9‐ Los estados son los siguientes:

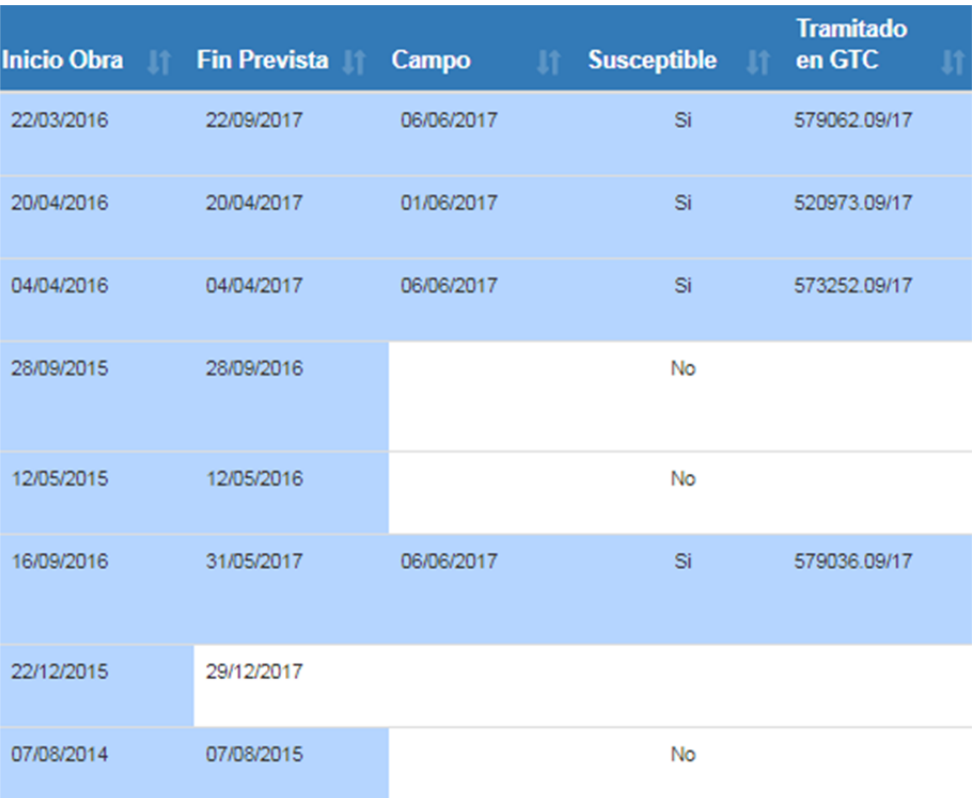

- ‐ Inicio de Obra: Fecha en la que se concedido la licencia de obras.
- ‐ Fecha de Fin Prevista: Fecha en la que se estima que la obra pueda estar finalizada.
- ‐ Campo: Fecha en la que la empresa realiza el trabajo de campo.
- ‐ Susceptible: Una vez visitadas las obras, se valora si es o no susceptible su tramitación en catastro.
- ‐ Tramitado en Gerencia Territorial de Catastro: Número de exp. con el que se ha tramitado el catastro.

10‐ En cada una de las licencias, se puede acceder seleccionándola y pulsando el botón "ver".

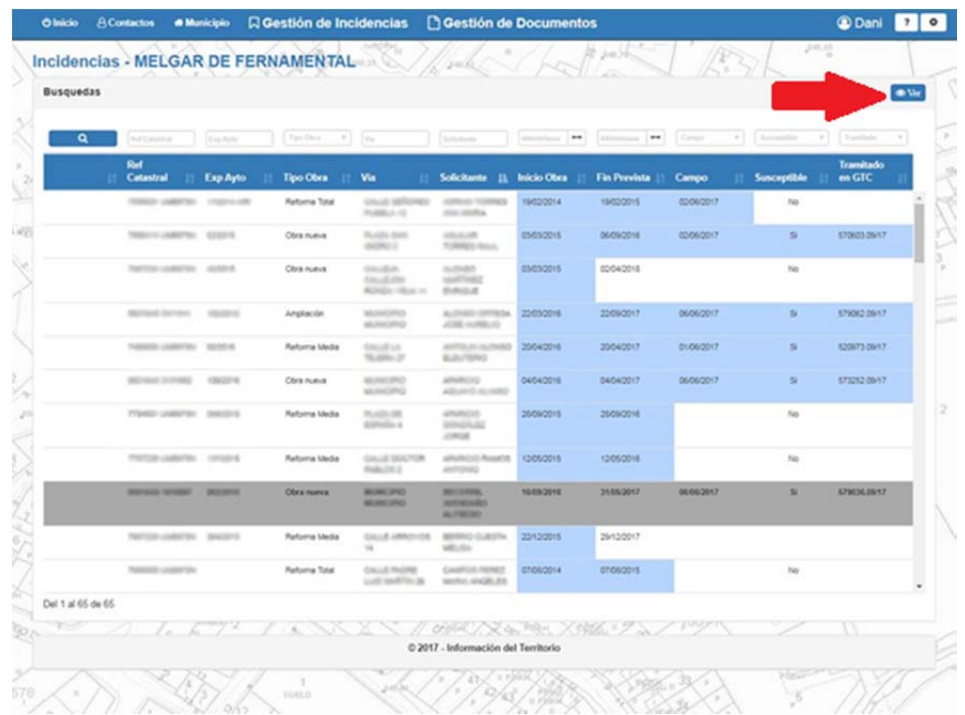

Página **8** de **10**

## 11‐ En la incidencia, se pueden consultar una serie de datos que han sido grabados por la empresa:

- ‐ Situación administrativa.
- ‐ Fechas, tanto de Inicio de las obras como del Fin previsto.
- ‐ Referencia Catastral.
- ‐ Datos referentes a la situación.
- ‐ Datos del Titular Catastral.
- ‐ Datos del Solicitante de la licencia.
- ‐ Fotos de campo.
- ‐ La situación de la parcela en Catastro
- ‐ Actuación realizada, (Obra nueva, Ampliación, Reforma)
- ‐ Número de expediente del Ayuntamiento.
- ‐ Presupuesto.
- ‐ Número de expediente de tramitación en Gerencia Territorial de Catastro.
- ‐ Descripción de la incidencia y comentarios.
- ‐ Documentación asociada a la incidencia. Desde esta ventana se puede visualizar la cada uno de los documentos incluidos en la Documentación.

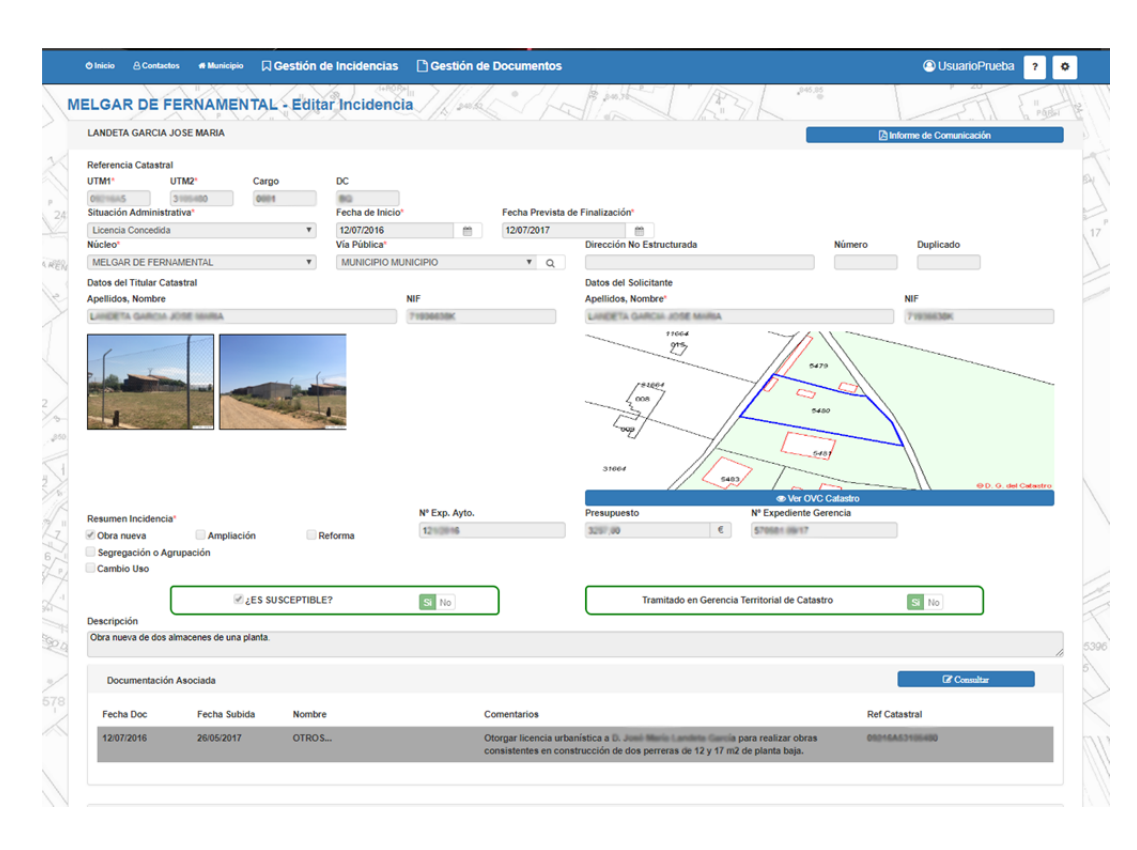

Se podrá consultar la documentación, seleccionando la línea de documentación asociada y consultándolo. Por otro lado, una vez que se selecciona una línea de documentación, aparece una serie de ficheros que se podrán visualizar haciendo clic en el icono de la columna fichero.

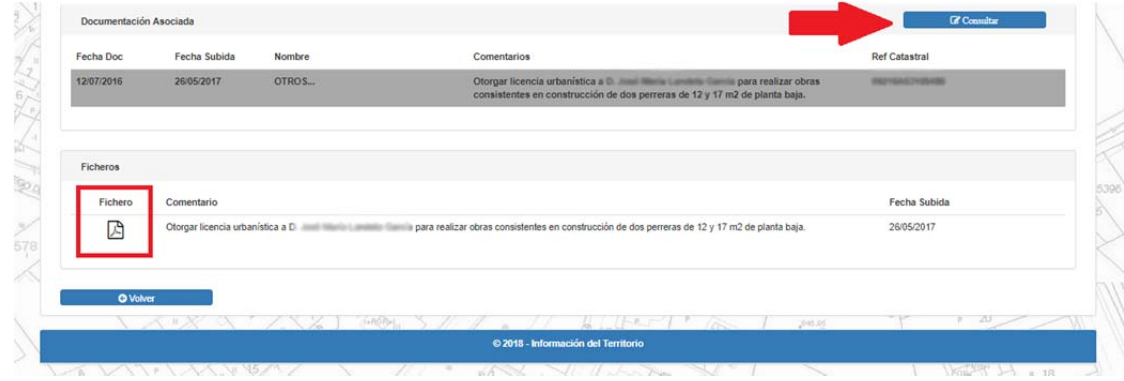

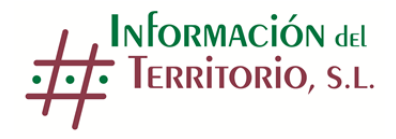

CALLE LOUDUN Nº 4 BAJO DERECHA 09006 BURGOS Tfno.947470282 **e‐mail: licenciasdeburgos@iterritorio.es**

© 2017 – Información del Territorio S.L.

Página **10** de **10**